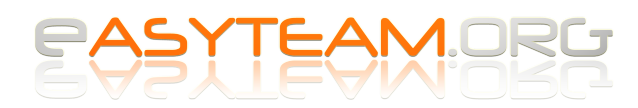

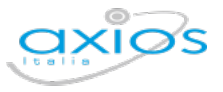

## **Impaginazione dei modelli di verbale Word del Registro Elettronico**

I verbali Microsoft Word degli scrutini del registro elettronico Axios sono generati a partire da modelli HTML; questa conversione di formati può creare dei problemi di impaginazione, che sono per fortuna velocemente risolvibili.

Una volta effettuato il download del verbale in formato Word, è sufficiente aprirlo per trovarsi davanti a un testo "tagliato" che esce dal layout di pagina.

Per correggere l'impaginazione basta cliccare sul **simbolo di selezione della tabella** e in automatico tutto il testo del verbale verrà selezionato:

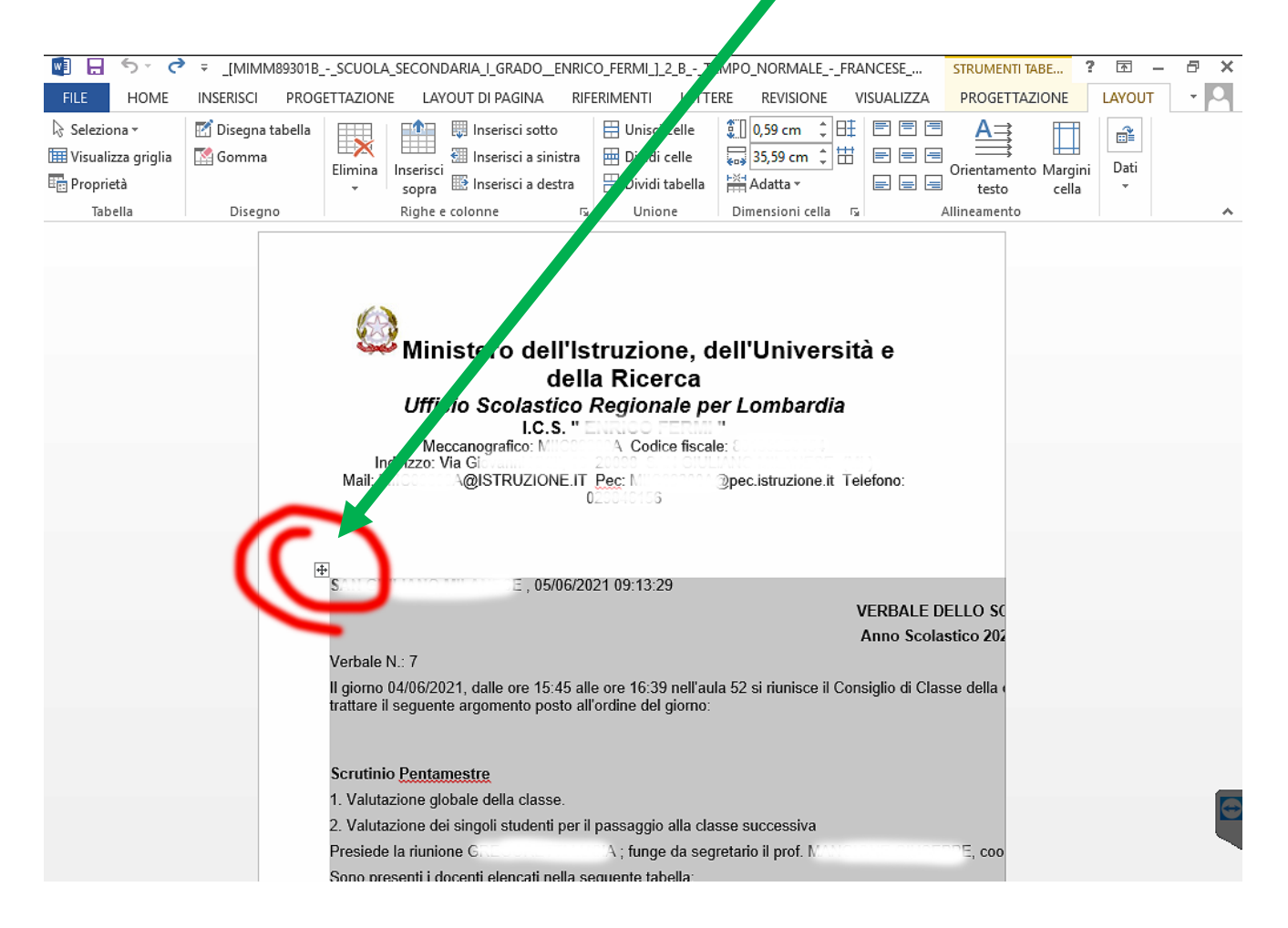

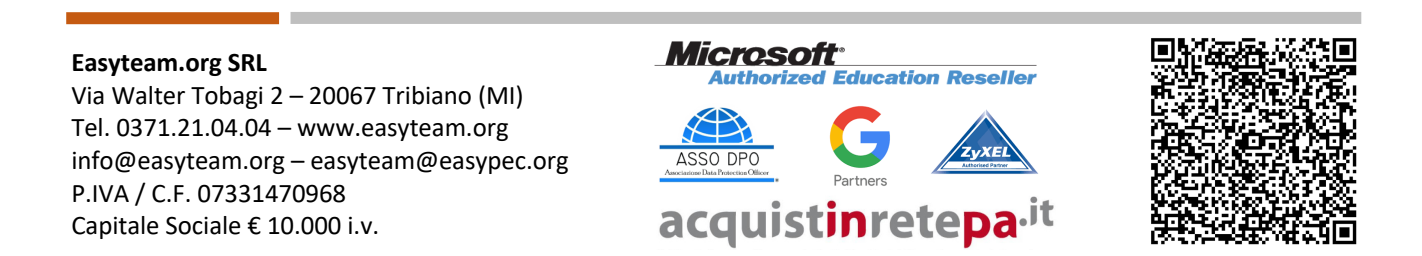

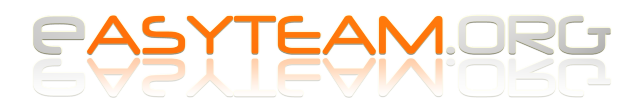

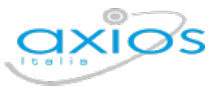

Dopo aver selezionato il testo completo, possiamo spostarci sul **menu LAYOUT** che appare in alto a destra della schermata (con le versioni Word 2013, 2016, 2019) e selezionare il percorso di menu:

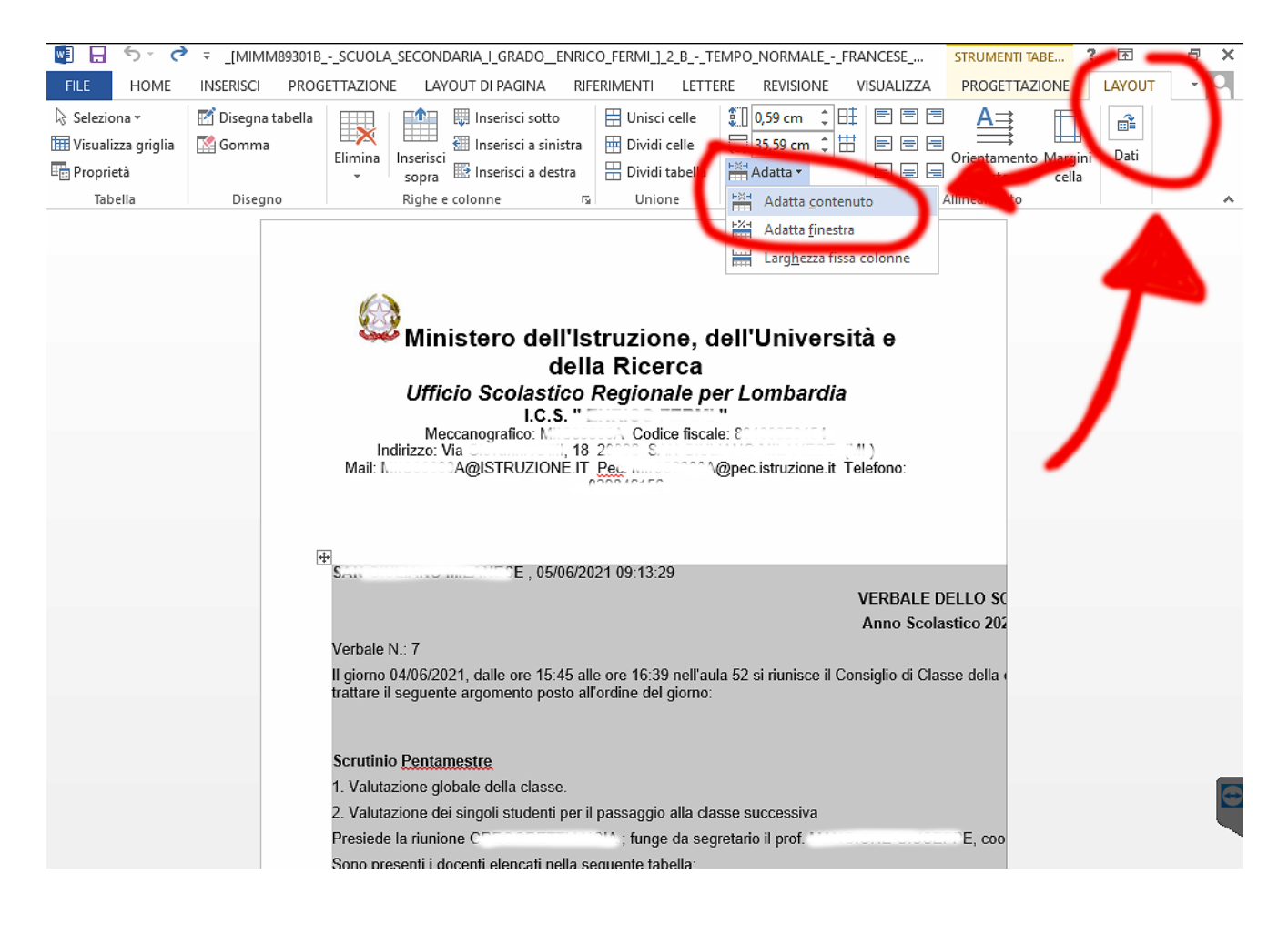

## **Adatta => Adatta contenuto**

In pochi istanti il verbale sarà automaticamente reimpaginato correttamente.

## **Easyteam.org SRL**

Via Walter Tobagi 2 – 20067 Tribiano (MI) Tel. 0371.21.04.04 – www.easyteam.org info@easyteam.org – easyteam@easypec.org P.IVA / C.F. 07331470968 Capitale Sociale € 10.000 i.v.

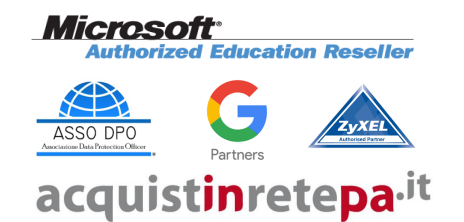

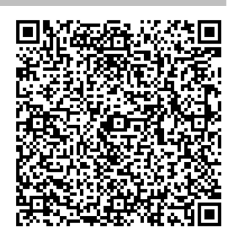